# HP OpenView ServiceCenter

Para sistemas operativos compatibles con Windows® y Unix®

Versión de software: 6.2

# Guía de instalación del paquete de idioma

Fecha de publicación del documento: Marzo 2007 Fecha de la versión del software: Marzo 2007

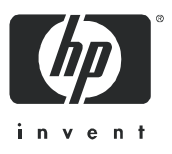

#### Avisos legales

#### Garantía

Las únicas garantías de los productos y servicios HP se exponen en el certificado de garantía que acompaña a dichos productos y servicios. El presente documento no debe interpretarse como una garantía adicional. HP no es responsable de los errores u omisiones, ya sean técnicos o de redacción, que pueda contener el presente documento.

La información contenida en esta página está sujeta a cambios sin previo aviso.

#### Leyenda de derechos limitados

Software informático confidencial. Es necesario disponer de una licencia válida de HP para su posesión, uso o copia. De conformidad con FAR 12.211 y 12.212, el Gobierno estadounidense dispone de licencia de software informático de uso comercial, documentación del software informático e información técnica para elementos de uso comercial con arreglo a la licencia estándar para uso comercial del proveedor.

#### Avisos de propiedad intelectual

#### © Copyright 1996-2006 Hewlett-Packard Development Company, L.P.

Este producto incluye software criptográfico escrito por Eric Young (eay@cryptsoft.com). Este producto incluye software escrito por Tim Hudson (tjh@cryptsoft.com). Software Smack copyright © Jive Software, 1998-2004. SVG Viewer, Mozilla JavaScript-C (SpiderMonkey) y software Rhino Copyright © 1998-2004 The Mozilla Organization. Este producto incluye software desarrollado por The OpenSSL Project para utilizar en el toolkit OpenSSL. (http://www.openssl.org). Software OpenSSL copyright 1998-2005 The OpenSSL Project. Reservados todos los derechos. Este proyecto incluye software desarrollado por el proyecto MX4J (http://mx4j.sourceforge.net). Software MX4J copyright © 2001-2004 MX4J Team. Reservados todos los derechos. Software JFreeChart © 2000-2004, Object Refinery Limited. Reservados todos los derechos. Software JDOM copyright © 2000 Brett McLaughlin, Jason Hunter. Reservados todos los derechos. LDAP, OpenLDAP y el Netscape Directory SDK Copyright © 1995-2004 Sun Microsystems, Inc. Analizador morfológico del japonés ©2004 Basis Technology Corp. Motor ortográfico Sentry Copyright © 2000 Wintertree Software Inc. Corrector ortográfico copyright © 1995-2004 Wintertree Software Inc. Software CoolMenu copyright © 2001 Thomas Brattli. Reservados todos los derechos. Software Coroutine para Java propiedad de Neva Object Technology, Inc. y protegido por las leyes de propiedad intelectual de EE.UU. e internacionales. Software Crystal Reports Pro y Crystal RTE © 2001 Crystal Decisions, Inc., Reservados todos los derechos. Software Eclipse © Copyright 2000, 2004 IBM Corporation y otros. Reservados todos los derechos. Copyright 2001-2004 Kiran Kaja y Robert A. van Engelen, Genivia Inc. Reservados todos los derechos. Xtree copyright 2004 Emil A. Eklund. Este producto incluye software desarrollado por el Extreme! Lab de la Universidad de Indiana (<http://www.extreme.indiana.edu/>). Partes copyright © Daniel G. Hyans, 1998. Plugin cbg.editor de Eclipse copyright © 2002, Chris Grindstaff. Parte del software integrado en este producto es software gSOAP. Las partes creadas por gSOAP son copyright © 2001-2004 Robert A. van Engelen, Genivia Inc. Reservados todos los derechos. Copyright © 1991-2005 Unicode, Inc. Reservados todos los derechos. Distribuido en virtud de los Términos y Condiciones de uso que se pueden consultar en http:// www.unicode.org/copyright.html.

#### Avisos de marca comercial

Java™ y todas las marcas comerciales y logotipos de Java son marcas comerciales o marcas comerciales registradas de Sun Microsystems, Inc. en Estados Unidos y en otros países.

Microsoft® y Windows® son marcas comerciales registradas estadounidenses de Microsoft Corporation.

Oracle® es una marca comercial registrada estadounidense de Oracle Corporation, Redwood City, California.

UNIX® es una marca comercial registrada de The Open Group.

#### Actualizaciones de la documentación

La página inicial de este manual contiene la siguiente información identificativa:

- Número de versión del software, que indica la versión del software
- Fecha de publicación del documento, que cambia cada vez que se actualiza el documento
- Fecha de la versión del software, que indica la fecha desde la que está disponible esta versión del software

Para consultar las últimas actualizaciones o comprobar que está utilizando la edición más reciente de un documento, visite:

#### **[http://ovweb.external.hp.com/lpe/doc\\_serv/](http://ovweb.external.hp.com/lpe/doc_serv/)**

Asimismo, recibirá ediciones actualizadas o nuevas si se suscribe al servicio de soporte del producto correspondiente. Póngase en contacto con su representante de ventas de HP para obtener más información.

#### **Soporte**

 $4$ 

#### Soporte de productos Peregrine

Puede obtener información de soporte sobre productos que anteriormente producía Peregrine de la siguiente forma:

- Si trabaja con un socio para la integración de servicios (SVI) de HP OpenView (**[www.hp.com/managementsoftware/svi\\_partner\\_list](http://www.hp.com/managementsoftware/svi_partner_list)**), póngase en contacto con su agente SVI.
- Si tiene un contrato de soporte de HP OpenView activo, visite el sitio de soporte de HP OpenView y use la búsqueda Self-Solve Knowledge para encontrar respuestas a preguntas técnicas.
- Para obtener la última información sobre los procesos y herramientas de soporte disponibles para los productos que anteriormente producía Peregrine, le recomendamos que visite el sitio web de soporte de software HP-Peregrine en: **[www.hp.com/managementsoftware/peregrine\\_support](http://www.hp.com/managementsoftware/peregrine_support)** donde podrá descargar el Customer Support Handbook (Manual de soporte al cliente).
- Si tiene alguna pregunta más, póngase en contacto con su representante de ventas de HP.

#### Soporte de HP OpenView

Puede visitar el sitio web de soporte de HP OpenView en: **[www.hp.com/managementsoftware/support](http://www.hp.com/managementsoftware/support)**

El soporte en línea de HP OpenView proporciona una forma eficaz de acceder a las herramientas de soporte técnico interactivas. Puede beneficiarse de ser un cliente preferente de soporte utilizando el sitio de soporte para:

- Buscar documentos de interés en Knowledge Base
- Enviar y realizar un seguimiento de los casos de soporte y las solicitudes de mejora
- Descargar parches de software
- Gestionar contratos de soporte
- Buscar contactos de soporte de HP
- Consultar la información sobre los servicios disponibles
- Participar en debates con otros clientes de software
- Investigar sobre formación de software y registrarse para recibirla

Para acceder a la mayor parte de las áreas de soporte es necesario que se registre como usuario de HP Passport. En muchos casos también será necesario disponer de un contrato de soporte.

Para obtener más información sobre los niveles de acceso, visite: **[www.hp.com/managementsoftware/access\\_level](http://www.hp.com/managementsoftware/access_level)**

Para registrarse y obtener un ID de HP Passport, visite: **[www.managementsoftware.hp.com/passport-registration.html](http://www.managementsoftware.hp.com/passport-registration.html)**

**6 |** 

# Contenido

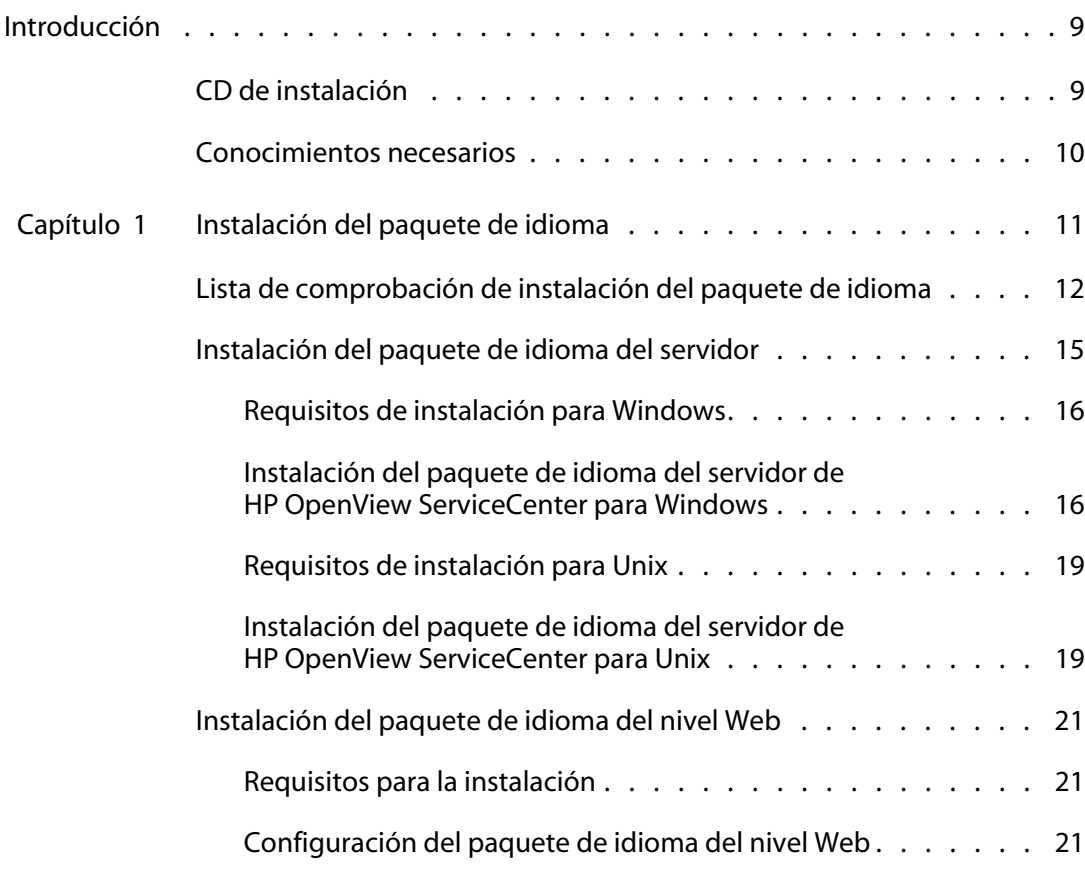

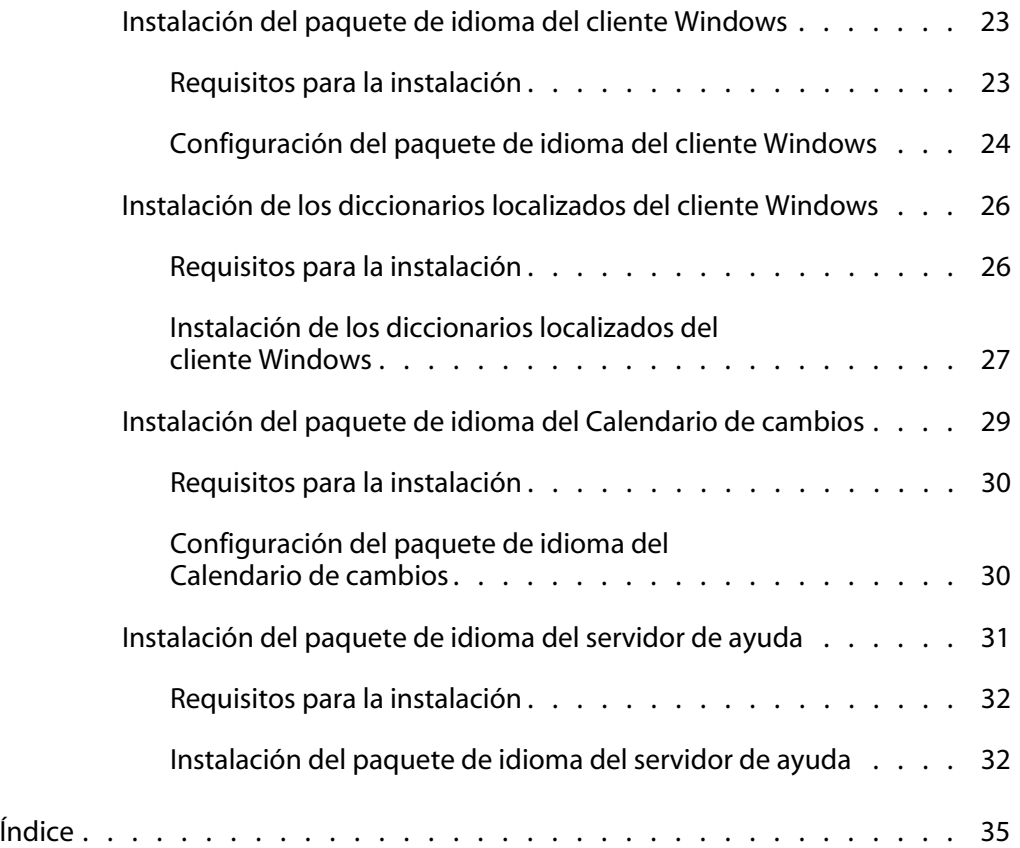

# <span id="page-8-0"></span>Introducción

#### **PREFACIO**

Bienvenido a la *Guía de instalación del paquete de idioma de HP OpenView ServiceCenter 6.2*. Esta guía contiene instrucciones sobre la instalación de un conjunto específico de cadenas del paquete de idioma para HP OpenView ServiceCenter. En el paquete de idioma, hay un CD independiente para cada idioma. Siga los pasos de esta guía para realizar la instalación correctamente.

La *Guía de instalación del paquete de idioma de HP OpenView ServiceCenter 6.2* contiene la siguiente información:

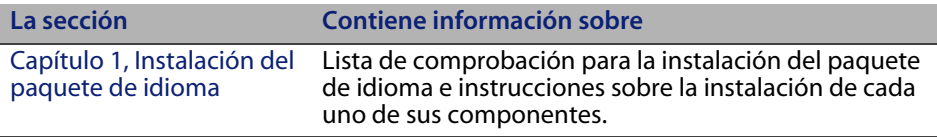

# <span id="page-8-1"></span>**CD de instalación**

El contenido del CD de instalación incluye:

- Los archivos de instalación del servidor de HP OpenView ServiceCenter
- El cliente Windows de HP OpenView ServiceCenter
- El servidor de ayuda de HP OpenView ServiceCenter
- La utilidad de sitio de actualización de HP OpenView ServiceCenter (como un archivo)
- Los archivos localizados del diccionario del cliente Windows (no están disponibles en todos los idiomas). Los archivos localizados del diccionario sólo están disponibles en los siguientes idiomas:
	- $Franc$ és
	- Alemán
	- u Italiano
	- Español
- Nivel de Web de HP OpenView ServiceCenter (como un archivo de aplicaciones Web sc.war y sc.ear)
- Calendario de cambios de HP OpenView ServiceCenter (como un archivo de aplicaciones Web sc.war)
- PDF de la *Guía de instalación de HP OpenView ServiceCenter 6.2*

# <span id="page-9-0"></span>**Conocimientos necesarios**

En las instrucciones de esta guía se considera que el usuario posee conocimientos sobre el funcionamiento de HP OpenView ServiceCenter y su plataforma de instalación.

- Si desea obtener información acerca de una plataforma en concreto, consulte la documentación correspondiente a esa plataforma.
- Si desea obtener información sobre cómo personalizar su entorno mediante parámetros, busque los parámetros en la ayuda de HP OpenView ServiceCenter 6.2.
- Antes de ejecutar el servidor de HP OpenView ServiceCenter, consulte Utilización de HP OpenView ServiceCenter en la ayuda de HP OpenView ServiceCenter 6.2.
- Si desea obtener información sobre la configuración y la administración del sistema, consulte Configuración e implementación y Administración del sistema en la ayuda de HP OpenView ServiceCenter 6.2.
- Si desea obtener información sobre la configuración de bases de datos, busque Gestión de bases de datos en la ayuda de HP OpenView ServiceCenter 6.2.

# <span id="page-10-1"></span><span id="page-10-0"></span>**CAPÍTUL 1** Instalación del paquete de idioma

Este capítulo incluye los requisitos e instrucciones para instalar los componentes del paquete de idioma de HP OpenView ServiceCenter. El capítulo consta de:

- [Lista de comprobación de instalación del paquete de idioma en la página 12](#page-11-0)
- [Instalación del paquete de idioma del servidor en la página 15](#page-14-0)
- **[Instalación del paquete de idioma del nivel Web en la página 21](#page-20-0)**
- [Instalación del paquete de idioma del cliente Windows en la página 23](#page-22-0)
- [Instalación de los diccionarios localizados del cliente Windows en la](#page-25-0)  [página 26](#page-25-0)
- [Instalación del paquete de idioma del Calendario de cambios en la](#page-28-0)  [página 29](#page-28-0)
- [Instalación del paquete de idioma del servidor de ayuda en la página 31](#page-30-0)

# <span id="page-11-0"></span>**Lista de comprobación de instalación del paquete deidioma**

<span id="page-11-1"></span>Siga estos pasos para instalar los paquetes de idioma de HP OpenView ServiceCenter.

- **Paso 1** Si aún no lo ha hecho, instale los siguientes componentes desde el CD de instalación de HP OpenView ServiceCenter:
	- Servidor de HP OpenView ServiceCenter
	- Servidor de ayuda (si pretende instalarlo como parte de la implementación)

Consulte las versiones localizadas de la *Guía de instalación de HP OpenView ServiceCenter 6.2* en el CD de instalación del paquete de idioma para obtener instrucciones sobre la instalación de estos componentes.

- **Nota:** En los sistemas que ejecutan un sistema operativo en japonés, el asistente de configuración del servidor de HP OpenView ServiceCenter genera un mensaje de error. Para ver el asistente de configuración en japonés, debe cerrar el asistente de configuración e instalar el paquete de idioma japonés del servidor de HP OpenView ServiceCenter.
- **Paso 2** Cree una copia de seguridad de los datos de aplicación de HP OpenView ServiceCenter.
- **Paso 3** Instale los parches de mantenimiento disponibles de HP OpenView ServiceCenter 6.2.

**Paso 4** Instale el paquete de idioma del servidor de HP OpenView ServiceCenter.

**Nota:** Cada idioma tiene su propio CD de instalación. Para instalar varios paquetes de idioma, necesitará el CD de instalación de cada idioma.

<span id="page-12-0"></span>Consulte [Instalación del paquete de idioma del servidor en la página 15.](#page-14-0)

- **Nota:** El asistente de configuración del servidor de HP OpenView ServiceCenter se ejecutará correctamente en sistemas japoneses.
- **Paso 5** ¿Necesita dar soporte a clientes Web localizados?

<span id="page-12-4"></span><span id="page-12-3"></span><span id="page-12-1"></span>Sí. Descargue e instale el archivo sc.war localizado. Consulte [Instalación](#page-20-0)  [del paquete de idioma del nivel Web en la página 21.](#page-20-0)

**Paso 6** ¿Va a instalar clientes Windows localizados?

Sí. Instale el paquete de idioma del cliente Windows. Consulte [Instalación del paquete de idioma del cliente Windows en la página 23](#page-22-0).

<span id="page-12-2"></span>No. Diríjase a [Paso 13.](#page-13-0)

**Paso 7** ¿Desea ofrecer un diccionario localizado para el cliente Windows?

Instale los diccionarios localizados del cliente Windows. Consulte [Instalación de los diccionarios localizados del cliente Windows en la](#page-25-0)  [página 26](#page-25-0).

**Paso 8** ¿Desea realizar personalizaciones a sus clientes Windows, como el cambio de imágenes de inicio, la adición de imágenes personalizadas, de marcas de empresa, el almacenado de la configuración y de conexiones predeterminadas y la configuración de conexiones a un servidor de ayuda o a un sitio de actualizaciones?

> <span id="page-12-5"></span>Sí. Instale la utilidad de presentación del cliente desde el CD de instalación en inglés. Consulte las versiones localizadas de la *Guía de instalación de HP OpenView ServiceCenter* incluidas en el CD de instalación del paquete de idioma para obtener instrucciones sobre cómo usar la utilidad de presentación del cliente.

**Nota:** Si ya ha instalado la utilidad de presentación del cliente desde la versión en inglés, no es necesario que vuelva a hacerlo.

No. Instale los clientes Windows localizados en su entorno de desarrollo y, a continuación, diríjase al [Paso 12](#page-13-1).

- **Paso 9** Abra un cliente Windows localizado y añada los ajustes que desee implementar como parte de una instalación modelo.
- **Paso 10**Abra la utilidad de presentación de cliente y personalice los ajustes adicionales que desea que tenga el cliente Windows localizado.
- **Paso 11**Implemente el instalador del cliente Windows personalizado y localizado en su entorno de desarrollo.
- <span id="page-13-1"></span>**Paso 12**¿Desea ofrecer actualizaciones de software para los clientes Windows desde un sitio de actualización?

Sí. Instale la utilidad de sitio de actualización desde el CD de instalación en inglés. Consulte las versiones localizadas de la *Guía de instalación de HP OpenView ServiceCenter* incluidas en el CD de instalación del paquete de idioma para obtener instrucciones sobre cómo usar la utilidad de sitio de actualización.

**Nota:** Si ya ha instalado la utilidad de sitio de actualización desde la versión en inglés, no es necesario que vuelva a hacerlo.

<span id="page-13-2"></span>No. Diríjase a [Paso 13.](#page-13-0)

<span id="page-13-0"></span>**Paso 13**¿Va a ofrecer ayuda en línea desde un servidor de ayuda central?

Sí. Instale el paquete de idioma del servidor de ayuda. Consulte [Instalación del paquete de idioma del servidor de ayuda en la página 31.](#page-30-0)

# <span id="page-14-0"></span>**Instalación del paquete de idioma del servidor**

Debe instalar el paquete de idioma del servidor en el mismo sistema en que haya instalado el servidor de HP OpenView ServiceCenter. Puede instalar varios idiomas en el servidor de HP OpenView ServiceCenter. De esta forma los usuarios podrán seleccionar en qué idioma desean que se muestren los formularios de aplicaciones de HP OpenView ServiceCenter.

<span id="page-14-1"></span>**Importante:** Mientras que el servidor muestra los formularios de aplicaciones de HP OpenView ServiceCenter en el idioma seleccionado, el idioma del sistema operativo del cliente determina el idioma en el que aparecen los menús del cliente. Por ejemplo, un cliente Windows que se ejecuta en un sistema operativo en inglés mostrará los menús en inglés aunque los formularios de la aplicación estén en japonés.

Puede instalar el paquete de idioma del servidor de HP OpenView ServiceCenter en sistemas tanto Windows como Unix.

Para instalar el paquete de idioma del servidor de HP OpenView ServiceCenter en un sistema Windows, consulte [Requisitos de instalación para Windows en la](#page-15-0)  [página 16](#page-15-0).

Para instalar el paquete de idioma del servidor de HP OpenView ServiceCenter en un sistema Unix, consulte [Requisitos de instalación para Unix en la página 19.](#page-18-0)

# <span id="page-15-0"></span>**Requisitos de instalación para Windows**

- Sistema operativo Windows compatible (consulte la tabla de compatibilidad de HP OpenView ServiceCenter)
	- **Instale las actualizaciones de Windows más recientes**
	- **Instale el paquete de idioma de Windows**
	- Configure sus ajustes regionales al idioma en el que desea que se muestren las instrucciones del paquete de idioma
- **Nota:** El paquete de idioma de HP OpenView ServiceCenter puede mostrar las instrucciones de instalación tanto en el mismo idioma del paquete de idioma que está instalando como en inglés. Para ver las instrucciones en el mismo idioma que el del paquete de idioma, configure el idioma del sistema operativo para que coincida con el idioma del paquete de idioma. Por ejemplo, para ver las instrucciones del paquete de idioma japonés en japonés, configure el idioma del sistema operativo en japonés. Si el idioma del sistema operativo no coincide con el idioma del paquete de idioma, el instalador mostrará las instrucciones en inglés.
- Instalación del servidor de HP OpenView ServiceCenter existente (en inglés)
	- Copia de seguridad de los datos de aplicación
- <span id="page-15-2"></span>Espacio de 14 MB en el disco para cada paquete de idioma que instale

# <span id="page-15-1"></span>**Instalación del paquete de idioma del servidor de HP OpenView ServiceCenter para Windows**

Siga estos pasos para instalar el paquete de idioma del servidor de HP OpenView ServiceCenter.

- **1** Inicie sesión en el servidor de Windows como un usuario con privilegios de administrador local.
- **2** Compruebe que el servidor de HP OpenView ServiceCenter esté detenido.

Si el servidor de HP OpenView ServiceCenter se está ejecutando, deténgalo.

**3** Inserte el CD-ROM de instalación del paquete de idioma de HP OpenView ServiceCenter en la unidad correspondiente del servidor.

Si lo va a instalar en un sistema con autoejecución activada, el explorador del CD se iniciará automáticamente. Si no está activada, puede iniciar manualmente el explorador del CD mediante uno de los siguientes métodos:

- Utilice el Explorador de Windows para desplazarse hasta el directorio del CD-ROM. Pulse dos veces autorun.exe.
- Inicie la instalación desde el símbolo de sistema de Windows. Escriba los siguientes comandos:

<span id="page-16-0"></span>D: autorun

donde D es la unidad de CD-ROM. Sustitúyala por la letra de su unidad de CD-ROM.

**4** Se abre la pantalla de bienvenida del paquete de idioma de HP OpenView ServiceCenter.

La pantalla de bienvenida del paquete de idioma mostrará las instrucciones en el mismo idioma del paquete de idioma que está instalando o en inglés. Consulte [Requisitos de instalación para Windows en la página 16](#page-15-0) para obtener más información.

- **5** Pulse Instalar paquete de idioma del servidor de HP OpenView ServiceCenter.
- **6** El instalador le pedirá que seleccione el idioma que desea que utilice el asistente de instalación. Seleccione el idioma que desea que utilice el asistente y haga clic en Aceptar.

El asistente de instalación crea el programa de instalación en el idioma que haya seleccionado y se abre la página de bienvenida de dicho programa.

- **7** Pulse Siguiente para leer y aceptar el contrato de licencia.
- **8** Seleccione la opción Acepto los términos del contrato de licencia.

Se activa el botón Siguiente.

**9** Pulse Siguiente para seleccionar la carpeta de destino.

Se abre la página Carpeta de destino.

- **10** Pulse Cambiar para escribir o seleccionar la ruta en la que desee instalar el paquete de idioma del servidor de HP OpenView ServiceCenter.
- **Importante:** Debe instalar el paquete de idioma del servidor de HP OpenView ServiceCenter en la carpeta RUN del servidor de HP OpenView ServiceCenter.
- **11** Pulse Siguiente para preparar el proceso de instalación.

Se abre la página Ready to Install (Listo para instalar).

**12** Pulse Instalar para empezar a copiar los archivos de instalación.

Puede detener la instalación pulsando Cancelar.

El asistente de instalación aplica automáticamente los archivos de descarga del paquete de idioma al servidor de HP OpenView ServiceCenter.

La página Asistente finalizado se abre cuando finaliza la instalación.

- **13** Pulse Finalizar para salir del asistente de instalación.
- **14** Reinicie el servidor de HP OpenView ServiceCenter.

Tal vez deba esperar un minuto (como máximo) para que el registro Idiomas admitidos caduque y se restablezca en HP OpenView ServiceCenter. Los paquetes de idioma del servidor estarán disponibles una vez que se restablezca este registro.

# <span id="page-18-0"></span>**Requisitos de instalación para Unix**

- Plataforma Unix compatible (consulte la tabla de compatibilidad de HP OpenView ServiceCenter)
	- Instale las actualizaciones de la plataforma Unix más recientes
	- Instale el paquete de idioma de Unix
- **Instalación del servidor de HP OpenView ServiceCenter existente (en inglés)** 
	- Copia de seguridad de los datos de aplicación
- <span id="page-18-2"></span> 14 MB de espacio en disco por cada idioma instalado o 84 MB para todos los idiomas

# <span id="page-18-1"></span>**Instalación del paquete de idioma del servidor de HP OpenView ServiceCenter para Unix**

**1** Inicie sesión en el servidor de HP OpenView ServiceCenter con la cuenta de usuario correspondiente al propietario de la instalación de HP OpenView ServiceCenter.

**Importante:** Esta cuenta de usuario debe ser la misma que creó para la instalación del servidor de HP OpenView ServiceCenter.

**2** Compruebe que el servidor de HP OpenView ServiceCenter esté detenido.

Si el servidor de HP OpenView ServiceCenter se está ejecutando, deténgalo.

- **3** Inserte el CD-ROM de HP OpenView ServiceCenter en la unidad.
- **4** Monte la unidad de CD-ROM.

**5** Ejecute el siguiente comando ejecutable desde la raíz del CD:

```
./install_lang_pack.sh
```
El comando de instalación identifica el sistema operativo que se está ejecutando y comprueba si se trata de un sistema Unix compatible. Si está ejecutando un sistema operativo Unix válido, el comando de instalación muestra el contrato de licencia de HP OpenView ServiceCenter.

El comando de instalación de Unix sólo muestra las instrucciones de instalación en inglés.

**6** Para indicar su conformidad con el contrato de licencia, escriba yes y presione INTRO.

El comando de instalación le pedirá la ruta completa a la instalación de HP OpenView ServiceCenter.

**7** Escriba la ruta completa al directorio de instalación de HP OpenView ServiceCenter y presione INTRO.

Por ejemplo:

\ServiceCenter\_Server

- **Importante:** Seleccione la carpeta que contenga el directorio \RUN de HP OpenView ServiceCenter.
- **8** Reinicie el servidor de HP OpenView ServiceCenter.

Tal vez deba esperar un minuto (como máximo) para que el registro Idiomas admitidos caduque y se restablezca en HP OpenView ServiceCenter. Los paquetes de idioma del servidor estarán disponibles una vez que se restablezca este registro.

# <span id="page-20-0"></span>**Instalación del paquete de idioma del nivel Web**

<span id="page-20-7"></span><span id="page-20-5"></span><span id="page-20-4"></span><span id="page-20-3"></span>Puede proporcionar un cliente Web localizado instalando el archivo localizado sc.war en el servidor de aplicación. Si necesita ofrecer compatibilidad para varios idiomas desde el nivel Web, deberá instalar el archivo localizado sc.war apropiado en un servidor de aplicación adicional.

# <span id="page-20-1"></span>**Requisitos para la instalación**

- Servidor de aplicación Web compatible (consulte la tabla de compatibilidad de HP OpenView ServiceCenter)
	- Instalado y configurado según las instrucciones que figuran en la *Guía de instalación de HP OpenView ServiceCenter 6.2*
- <span id="page-20-6"></span> Aproximadamente 30 MB de espacio en disco por cada idioma instalado o 180 MB para todos los idiomas

### <span id="page-20-2"></span>**Configuración del paquete de idioma del nivel Web**

Siga estos pasos para instalar el paquete de idioma del nivel Web.

- **1** Inicie sesión en el servidor del nivel Web como un usuario con privilegios de administrador local.
- **2** Inserte el CD-ROM de instalación del paquete de idioma de HP OpenView ServiceCenter en la unidad correspondiente del servidor.

Si lo va a instalar en un sistema con autoejecución activada, el explorador del CD se iniciará automáticamente. Si no está activada, puede iniciar manualmente el explorador del CD mediante uno de los siguientes métodos:

- Utilice el Explorador de Windows para desplazarse hasta el directorio del CD-ROM. Pulse dos veces autorun.exe.
- Inicie la instalación desde el símbolo de sistema de Windows. Escriba los siguientes comandos:

<span id="page-20-8"></span>D: autorun

donde D es la unidad de CD-ROM. Sustitúyala por la letra de su unidad de CD-ROM.

**3** Se abre la pantalla de bienvenida del paquete de idioma de HP OpenView ServiceCenter.

La pantalla de bienvenida del paquete de idioma mostrará las instrucciones en el mismo idioma del paquete de idioma que está instalando o en inglés. Consulte [Requisitos de instalación para Windows en la página 16](#page-15-0) para obtener más información.

**4** Pulse Descargar nivel Web de HP OpenView ServiceCenter.

Se abre una ventana para descargar el archivo sc.war.

**5** Guarde el archivo sc.war en la carpeta de instalación necesaria para el servidor de aplicación Web.

Consulte la documentación del servidor de aplicación Web para obtener instrucciones acerca de la instalación de un archivo WAR.

**6** Consulte las versiones localizadas de la *Guía de instalación de HP OpenView ServiceCenter 6.2* en el CD de instalación del paquete de idioma de HP OpenView ServiceCenter para obtener instrucciones sobre la instalación del nivel Web.

# <span id="page-22-0"></span>**Instalación del paquete de idioma del cliente Windows**

<span id="page-22-2"></span>Puede instalar una versión localizada del cliente Windows de HP OpenView ServiceCenter desde el CD de instalación del paquete de idioma. La instalación del paquete de idioma del cliente Windows depende de la configuración regional y de idioma del sistema operativo Windows.

- **Importante:** El cliente Windows sólo muestra el idioma que coincide con los ajustes del sistema operativo o inglés si no hay cadenas de idioma que coincidan con los ajustes del sistema operativo.
- <span id="page-22-3"></span>**Sugerencia:** Con el fin de reducir el número de pasos necesarios para instalar los clientes Windows localizados, puede instalar el paquete de idioma del cliente Windows una vez en el mismo sistema en que instaló la utilidad de presentación de cliente. Tras instalar el paquete de idioma del cliente Windows, puede ejecutar la utilidad de presentación de cliente para crear un cliente Windows personalizado y localizado que, posteriormente, podrá instalar en el resto de la organización.

### <span id="page-22-1"></span>**Requisitos para la instalación**

- Sistema operativo Windows compatible (Consulte la tabla de compatibilidad de HP OpenView ServiceCenter)
	- Instale las actualizaciones de Windows más recientes
	- Instale el paquete de idioma de Windows
- <span id="page-22-4"></span>Aproximadamente 30 MB de espacio en disco

### <span id="page-23-0"></span>**Configuración del paquete de idioma del cliente Windows**

Siga estos pasos para instalar el paquete de idioma del cliente Windows.

- **1** Inicie sesión en el servidor de Windows como un usuario con privilegios de administrador local.
- **2** Inserte el CD-ROM de instalación del paquete de idioma de HP OpenView ServiceCenter en la unidad correspondiente del servidor.

Si lo va a instalar en un sistema con autoejecución activada, el explorador del CD se iniciará automáticamente. Si no está activada, puede iniciar manualmente el explorador del CD mediante uno de los siguientes métodos:

- Utilice el Explorador de Windows para desplazarse hasta el directorio del CD-ROM. Pulse dos veces autorun.exe.
- Inicie la instalación desde el símbolo de sistema de Windows. Escriba los siguientes comandos:

<span id="page-23-1"></span>D: autorun

donde D es la unidad de CD-ROM. Sustitúyala por la letra de su unidad de CD-ROM.

**3** Se abre la pantalla de bienvenida del paquete de idioma de HP OpenView ServiceCenter.

La pantalla de bienvenida del paquete de idioma mostrará las instrucciones en el mismo idioma del paquete de idioma que está instalando o en inglés. Consulte [Requisitos de instalación para Windows en la página 16](#page-15-0) para obtener más información.

- **4** Pulse Instalar paquete de idioma del cliente Windows.
- **5** El instalador le pedirá que seleccione el idioma que desea que utilice el asistente de instalación. Seleccione el idioma que desea que utilice el asistente y haga clic en Aceptar.

El asistente de instalación crea el programa de instalación en el idioma que haya seleccionado y se abre la página de bienvenida de dicho programa.

- **6** Pulse Siguiente para leer y aceptar el contrato de licencia.
- **7** Seleccione la opción Acepto los términos del contrato de licencia.

Se activa el botón Siguiente.

**8** Pulse Siguiente para seleccionar la carpeta de destino.

Se abre la página Carpeta de destino.

- **9** Pulse Cambiar para escribir o seleccionar la ruta en la que desee instalar el paquete de idioma del cliente Windows de HP OpenView ServiceCenter.
- **10** Pulse Siguiente para preparar el proceso de instalación.

Se abre la página Ready to Install (Listo para instalar).

**11** Pulse Instalar para empezar a copiar los archivos de instalación.

Puede detener la instalación pulsando Cancelar.

La página InstallShield Wizard Finalizado se abre cuando finaliza la instalación.

**12** Pulse Finalizar para salir del asistente de instalación.

La instalación del paquete de idioma del cliente Windows ha terminado.

# <span id="page-25-0"></span>**Instalación de los diccionarios localizados del clienteWindows**

<span id="page-25-3"></span><span id="page-25-2"></span>Los diccionarios localizados del cliente Windows están disponibles en forma de archivos de diccionario (DCT) en el CD de instalación del paquete de idioma. Puede instalar archivos de diccionario para los siguientes idiomas:

- **Francés**
- Alemán
- u Italiano
- Español

**Nota:** El cliente Windows no admite diccionarios de japonés o chino.

#### <span id="page-25-1"></span>**Requisitos para la instalación**

- Sistema operativo Windows compatible (Consulte la tabla de compatibilidad de HP OpenView ServiceCenter)
	- **Instale las actualizaciones de Windows más recientes**
	- **Instale el paquete de idioma de Windows**
	- Configure sus ajustes regionales al idioma en el que desea que se muestren las instrucciones del paquete de idioma
- <span id="page-25-4"></span>**Instalación del cliente Windows de HP OpenView ServiceCenter**
- 2 MB de espacio en disco

## <span id="page-26-0"></span>**Instalación de los diccionarios localizados del cliente Windows**

Siga estos pasos para instalar los diccionarios localizados del cliente Windows.

- **1** Inicie sesión en el servidor de Windows como un usuario con privilegios de administrador local.
- **2** Inserte el CD-ROM de instalación del paquete de idioma de HP OpenView ServiceCenter en la unidad correspondiente del servidor.

Si lo va a instalar en un sistema con autoejecución activada, el explorador del CD se iniciará automáticamente. Si no está activada, puede iniciar manualmente el explorador del CD mediante uno de los siguientes métodos:

- Utilice el Explorador de Windows para desplazarse hasta el directorio del CD-ROM. Pulse dos veces autorun.exe.
- Inicie la instalación desde el símbolo de sistema de Windows. Escriba los siguientes comandos:

D: autorun

donde D es la unidad de CD-ROM. Sustitúyala por la letra de su unidad de CD-ROM.

**3** Se abre la pantalla de bienvenida del paquete de idioma de HP OpenView ServiceCenter.

La pantalla de bienvenida del paquete de idioma mostrará las instrucciones en el mismo idioma del paquete de idioma que está instalando o en inglés. Consulte [Requisitos de instalación para Windows en la página 16](#page-15-0) para obtener más información.

**4** Pulse Descargar diccionario localizado de cliente Windows.

Windows le pedirá que abra o guarde un archivo.

- **5** Guarde el archivo en una carpeta temporal.
- **6** Abra el archivo y extraiga todo el contenido en la siguiente carpeta:

<span id="page-27-0"></span><Carpeta de instalación del cliente Windows>\plugins\ com.peregrine.eclipse.user\_6.2.0.0\spellchecker

<span id="page-27-1"></span>Ya puede emplear la utilidad de presentación de cliente para crear un programa de instalación personalizado que incluya los archivos de diccionario localizados.

#### **Configuración del cliente Windows para usar un diccionario localizado**

Siga estos pasos para configurar el cliente Windows de forma que utilice un diccionario localizado.

- **Sugerencia:** Seleccione el idioma del diccionario en un cliente Windows y, a continuación, emplee la utilidad de presentación de cliente para crear un programa de instalación MSI que incluya el idioma de diccionario elegido.
- **1** Inicie sesión en el cliente Windows.
- **2** Pulse Ventana > Preferencias.

<span id="page-27-2"></span>Se abre la ventana Preferencias.

**3** Pulse Corrector ortográfico.

<span id="page-27-3"></span>Se abre la ventana Corrector ortográfico.

- **4** En el cuadro combinado desplegable Idioma, seleccione el diccionario de idioma que desee utilizar.
- <span id="page-27-5"></span><span id="page-27-4"></span>**5** Para definir un diccionario personalizado, pulse Examinar.
	- **a** Escriba la ruta del diccionario personalizado o desplácese hasta él. Puede usar el archivo de diccionario personalizado predeterminado, customdict.tlx, que se encuentra en la carpeta \spellchecker, o bien crear su propio archivo.
	- **b** Pulse Aceptar.

**6** Para añadir entradas de corrección al diccionario personalizado, pulse Editar.

<span id="page-28-3"></span>Se abre la ventana Editar el diccionario de usuario.

- **a** Para añadir una nueva entrada de corrección al diccionario, escriba la forma incorrecta de la palabra en el campo Palabras.
- **b** Escriba la forma correcta de la palabra en el campo Otra palabra.
- **c** Seleccione una Acción en la lista disponible.
- **d** Pulse Añadir palabra.
- **e** Repita estos pasos con cada entrada de corrección que desee añadir.
- **7** Seleccione otras preferencias de corrección ortográfica que desee utilizar.
- **8** Pulse Aceptar.

# <span id="page-28-0"></span>**Instalación del paquete de idioma del Calendario decambios**

<span id="page-28-2"></span><span id="page-28-1"></span>Puede proporcionar un Calendario de cambios localizado instalando el archivo de repertorio Web localizado (WAR) en el servidor de aplicación Web. Si necesita ofrecer compatibilidad para varios idiomas desde el Calendario de cambios, deberá instalar el archivo WAR localizado apropiado en un servidor de aplicación adicional.

# <span id="page-29-0"></span>**Requisitos para la instalación**

- Servidor de aplicación Web compatible (consulte la tabla de compatibilidad de HP OpenView ServiceCenter)
	- Instalado y configurado según las instrucciones que figuran en la *Guía de instalación y configuración del Calendario de cambios de HP OpenView ServiceCenter 6.2*
- <span id="page-29-2"></span>Aproximadamente 8 MB de espacio en disco por idioma instalado

#### <span id="page-29-1"></span>**Configuración del paquete de idioma del Calendario de cambios**

Siga estos pasos para instalar el paquete de idioma del Calendario de cambios.

- **1** Inicie sesión en el servidor del nivel Web como un usuario con privilegios de administrador local.
- **2** Inserte el CD-ROM de instalación del paquete de idioma de HP OpenView ServiceCenter en la unidad correspondiente del servidor.

Si lo va a instalar en un sistema con autoejecución activada, el explorador del CD se iniciará automáticamente. Si no está activada, puede iniciar manualmente el explorador del CD mediante uno de los siguientes métodos:

- <span id="page-29-3"></span> Utilice el Explorador de Windows para ir al directorio del CD-ROM. Pulse dos veces autorun.exe.
- Inicie la instalación desde el símbolo de sistema de Windows. Escriba los siguientes comandos:

D: autorun

donde D es la unidad de CD-ROM. Sustitúyala por la letra de su unidad de CD-ROM.

**3** Se abre la pantalla de bienvenida del paquete de idioma de HP OpenView ServiceCenter.

La pantalla de bienvenida del paquete de idioma mostrará las instrucciones en el mismo idioma del paquete de idioma que está instalando o en inglés. Consulte [Requisitos de instalación para Windows en la página 16](#page-15-0) para obtener más información.

**4** Haga clic en Descargue el Calendario.

Se abre una ventana para descargar el archivo sccalendar.war.

**5** Guarde el archivo WAR en la carpeta de instalación necesaria para el servidor de aplicación Web.

Consulte la documentación del servidor de aplicación Web para obtener instrucciones acerca de la instalación de un archivo WAR.

**6** Consulte la versión localizada de la *Guía de instalación y configuración del Calendario de cambios de HP OpenView ServiceCenter 6.2* en el CD de instalación del paquete de idioma de HP OpenView ServiceCenter para obtener instrucciones sobre la instalación del Calendario de cambios.

# <span id="page-30-0"></span>**Instalación del paquete de idioma del servidor de ayuda**

<span id="page-30-1"></span>Debe instalar el paquete de idioma del servidor en el mismo sistema en que haya instalado el servidor de ayuda original.

**Nota:** El paquete de idioma de HP OpenView ServiceCenter puede mostrar las instrucciones de instalación tanto en el mismo idioma del paquete de idioma que está instalando como en inglés. Para ver las instrucciones en el mismo idioma que el del paquete de idioma, configure el idioma del sistema operativo para que coincida con el idioma del paquete de idioma. Por ejemplo, para ver las instrucciones del paquete de idioma japonés en japonés, configure el idioma del sistema operativo en japonés. Si el idioma del sistema operativo no coincide con el idioma del paquete de idioma, el instalador mostrará las instrucciones en inglés.

# <span id="page-31-0"></span>**Requisitos para la instalación**

- Sistema operativo Windows compatible (Consulte la tabla de compatibilidad de HP OpenView ServiceCenter)
	- **Instale las actualizaciones de Windows más recientes**
	- **Instale el paquete de idioma de Windows**
	- Configure sus ajustes regionales al idioma en el que desea que se muestren las instrucciones del paquete de idioma
- Versión multilingüe de Java Runtime Environment (JRE) de Sun
- Instalación existente del servidor de ayuda (en inglés)
- <span id="page-31-2"></span>80 MB de espacio en disco por idioma instalado

#### <span id="page-31-1"></span>**Instalación del paquete de idioma del servidor de ayuda**

Siga estos pasos para instalar el paquete de idioma del servidor de ayuda.

- **1** Inicie sesión en el servidor de Windows como un usuario con privilegios de administrador local.
- **2** Inserte el CD-ROM de instalación del paquete de idioma de HP OpenView ServiceCenter en la unidad correspondiente del servidor.

Si lo va a instalar en un sistema con autoejecución activada, el explorador del CD se iniciará automáticamente. Si no está activada, puede iniciar manualmente el explorador del CD mediante uno de los siguientes métodos:

- <span id="page-31-3"></span> Utilice el Explorador de Windows para ir al directorio del CD-ROM. Pulse dos veces autorun.exe.
- Inicie la instalación desde el símbolo de sistema de Windows. Escriba los siguientes comandos:
	- D: autorun

donde D es la unidad de CD-ROM. Sustitúyala por la letra de su unidad de CD-ROM.

**3** Se abre la pantalla de bienvenida del paquete de idioma de HP OpenView ServiceCenter.

La pantalla de bienvenida del paquete de idioma mostrará las instrucciones en el mismo idioma del paquete de idioma que está instalando o en inglés. Consulte [Requisitos de instalación para Windows en la página 16](#page-15-0) para obtener más información.

**4** Pulse Instalar paquete de idioma del servidor de ayuda.

El asistente de instalación crea el programa de instalación en el idioma que haya seleccionado y se abre la página de bienvenida de dicho programa.

- **5** Pulse Siguiente para leer y aceptar el contrato de licencia.
- **6** Seleccione la opción Acepto los términos del contrato de licencia.

Se activa el botón Siguiente.

**7** Pulse Siguiente para seleccionar la carpeta de destino.

Se abre la página Carpeta de destino.

- **8** Pulse Cambiar para escribir o seleccionar la ruta en la que desee instalar el paquete de idioma del servidor de ayuda de HP OpenView ServiceCenter.
- **9** Pulse Siguiente para preparar el proceso de instalación.

Se abre la página Ready to Install (Listo para instalar).

**10** Pulse Instalar para empezar a copiar los archivos de instalación.

Puede detener la instalación pulsando Cancelar.

La página InstallShield Wizard Finalizado se abre cuando finaliza la instalación.

**11** Pulse Finalizar para salir del asistente de instalación.

La instalación del paquete de idioma del servidor de ayuda de HP OpenView ServiceCenter ha terminado.

**HP OpenView ServiceCenter**

# <span id="page-34-0"></span>Índice

#### **ÍNDICE**

#### **A**

[archivos de diccionario 26](#page-25-2) [ruta de 28](#page-27-0) [asistente de configuración del servidor](#page-12-0)  de ServiceCenter 13

#### **C**

[calendario de cambios 29](#page-28-1) [compatibilidad para varios idiomas 29](#page-28-2) [cliente Web 21](#page-20-3) [cliente Windows 13](#page-12-1) [configurar un diccionario localizado para 28](#page-27-1) [preferencias 28](#page-27-2) [y configuración regional y de idioma](#page-22-2)  de Windows 23 [y utilidad de presentación de cliente 23](#page-22-3) [corrector ortográfico 28](#page-27-3) [customdict.tlx 28](#page-27-4)

#### **D**

diccionario de usuario [editar 29](#page-28-3) [diccionario personalizado 28](#page-27-5) diccionarios [localizados 13](#page-12-2) [diccionarios localizados del cliente Windows 26](#page-25-3) [espacio en disco necesario 26](#page-25-4)

#### **L**

lista de comprobación [instalación del paquete de idioma](#page-11-1)  de ServiceCenter 12

#### **N**

[nivel Web 21](#page-20-4) [compatibilidad para varios idiomas 21](#page-20-5) [localizar 13](#page-12-3)

#### **P**

paquete de idioma del Calendario de cambios [espacio en disco necesario 30](#page-29-2) paquete de idioma del cliente Windows [espacio en disco necesario 23](#page-22-4) paquete de idioma del nivel Web [espacio en disco necesario 21](#page-20-6) paquete de idioma del servidor [espacio en disco necesario 16,](#page-15-2) [19](#page-18-2) [paquete de idioma del servidor de ayuda 31](#page-30-1) [espacio en disco necesario 32](#page-31-2)

#### **S**

[sc.war 13,](#page-12-4) [21](#page-20-7) servidor [opciones de visualización 15](#page-14-1) [servidor de ayuda 14](#page-13-2) [autorun.exe 17,](#page-16-0) [21,](#page-20-8) [24,](#page-23-1) 27, [30,](#page-29-3) [32](#page-31-3)

#### **U**

utilidad de presentación del cliente [y cliente Windows localizado 13](#page-12-5) **HP OpenView ServiceCenter**